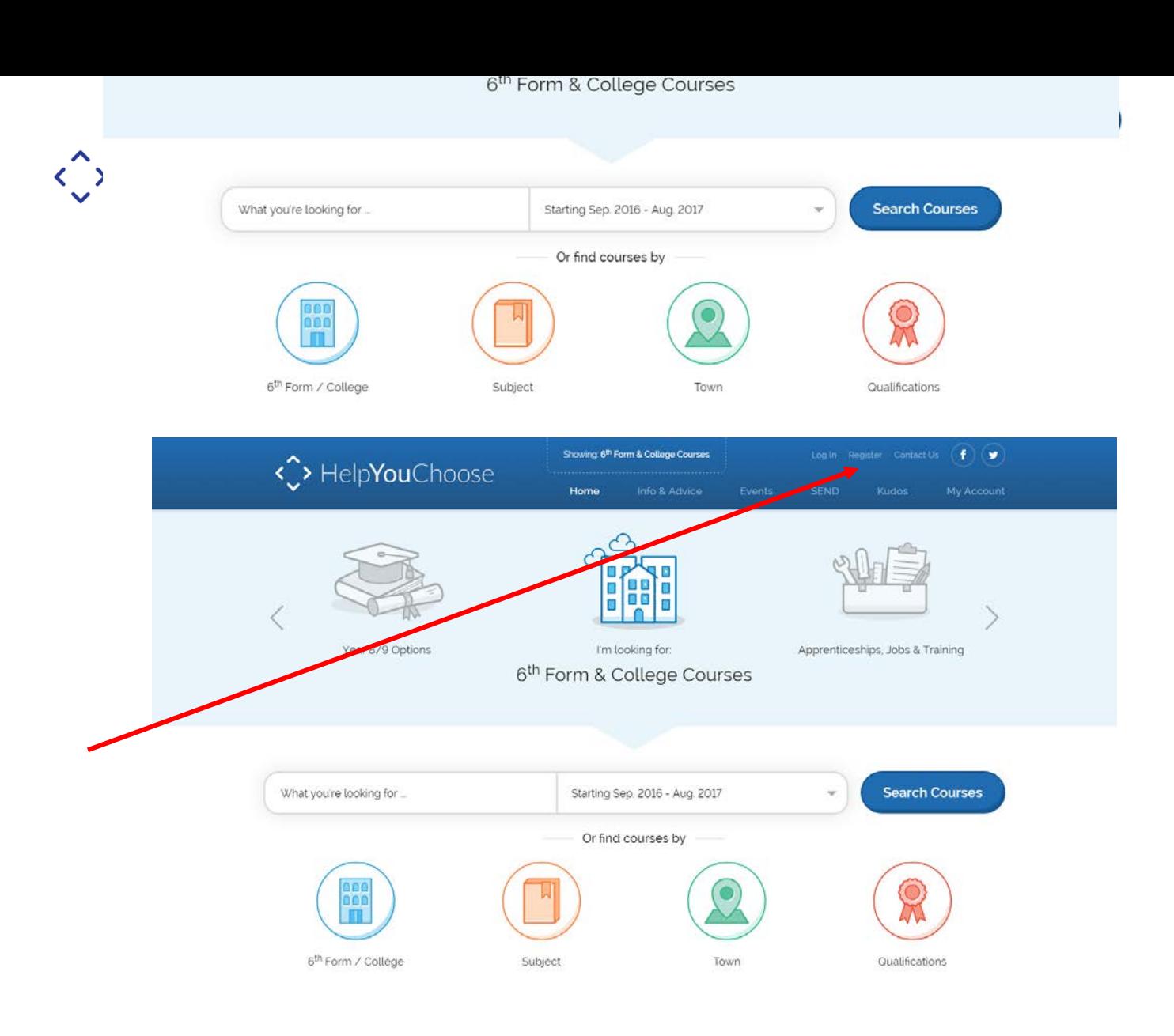

2 Fill out each section on the online form. Your UPN (Unique Pupil Number) will be given to you by your school.

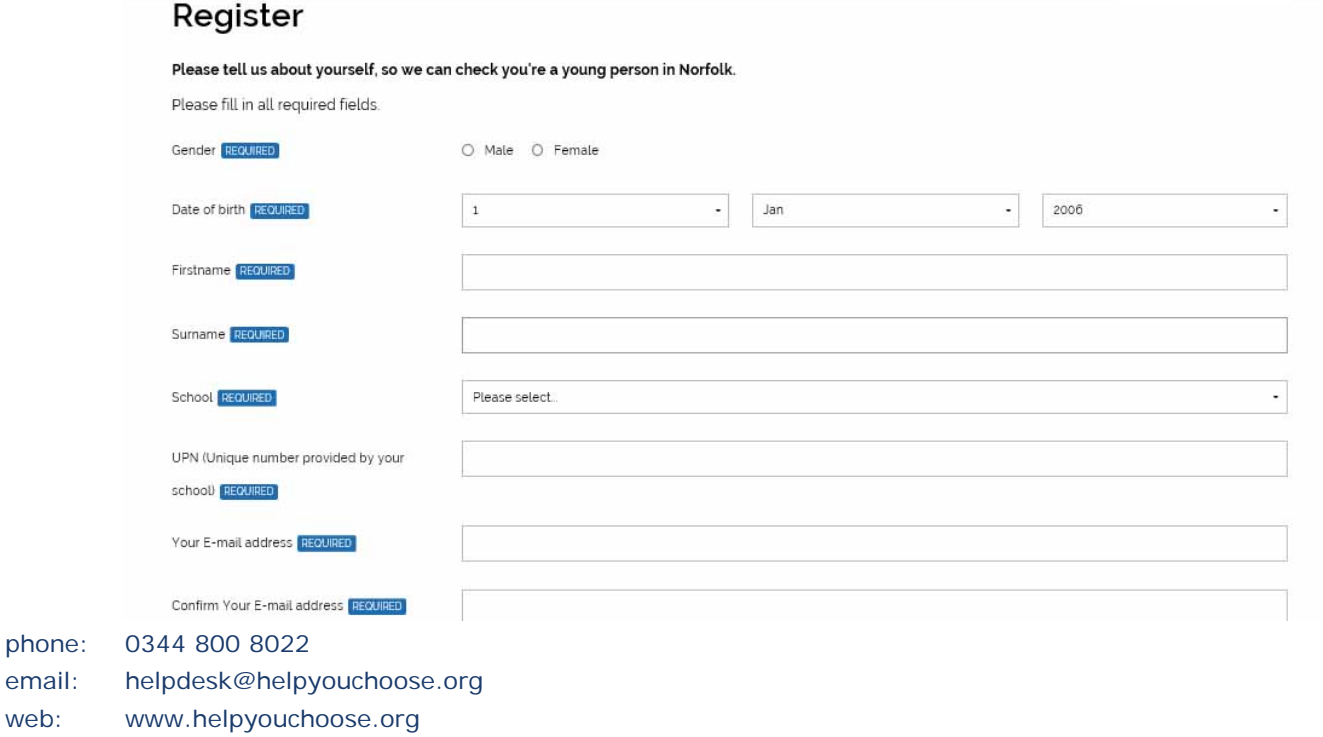

web:

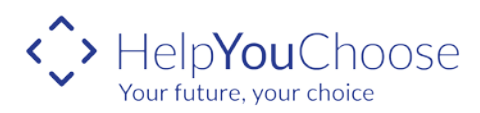

### **How to…**

### **Register on Help You Choose**

- 2
- 3 At the bottom of the form there is a link to the privacy notice, when you are satisfied with the terms of the privacy notice tick the box and then save and continue. If you have entered all your information correctly you will then receive a message telling you that you will receive a validation email:

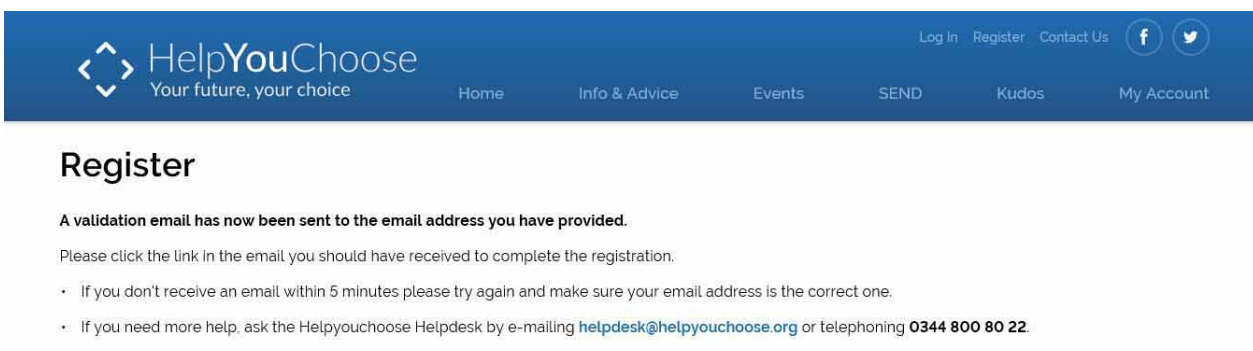

- 4 Login to your email account and retrieve the email which will be from helpyouchoose.org. There is a link in the email that you need to click on within one hour to complete the remaining part of your registration. If you do not click on the link within an hour you need to go back to the registration screen and start again.
- 5 Create a username and password. Your username needs to be 5 characters long and may contain letters, numbers and ("\_"). Your password must be 8 to 15 characters long and must contain at least 1 number, and a mixture of uppercase and lower characters along with a symbol which will increase your password strength.

#### Register

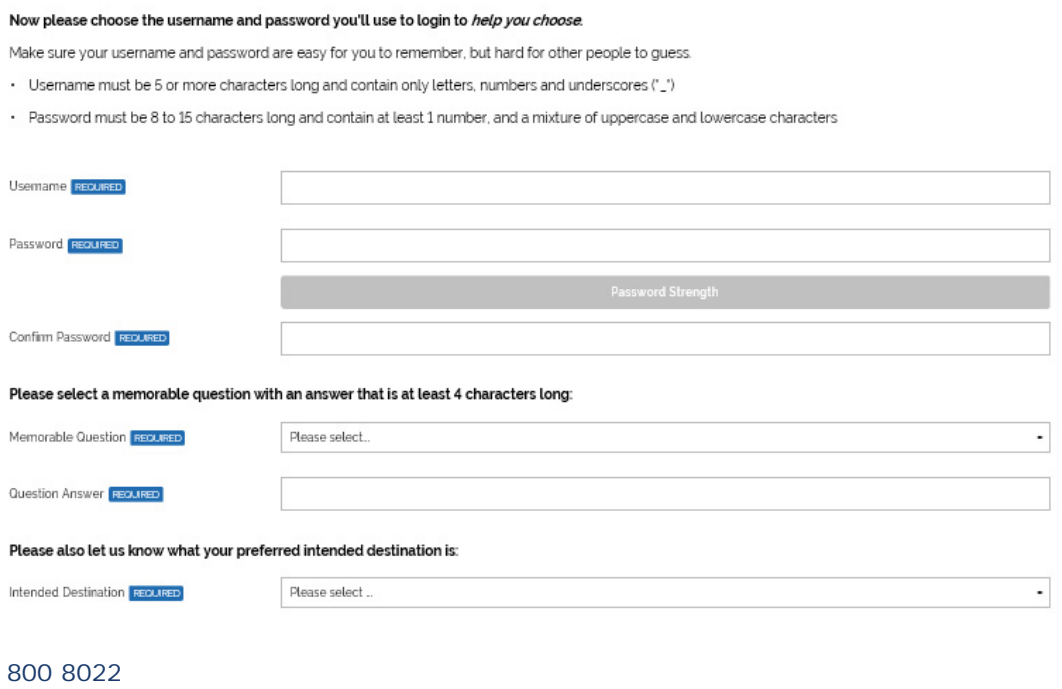

 $phone: 0344$ email: helpdesk@helpyouchoose.org web: www.helpyouchoose.org

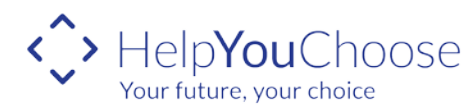

### **How to…**

## **Register on Help You Choose**

The intended destination question is to find out what you intend to do when you leave Year 11. Select the option that you currently think that you are going to do, it does not matter if you change your mind later.

6 Once you have completed all the information you will then receive a success message:

# You're now registered on help you choose

This means you can send online applications and get e-mails about jobs you might be interested in.

Click My Account to go to your account.

#### Trouble Shooting

- When entering your first name make sure you put your full name for example if your name is Joanne don't type in Jo as the system won't recognise you.
- If you have a double barrelled surname make sure you enter both parts.
- Make sure you have typed in the UPN correctly including the capital letter at the start.
- If do not receive your automated email during registration check that you have correctly typed the email address.
- Still no email? check your **Spam** or **Junk** folder
- Make sure you have followed the instructions when entering your username and password.
- Your username, password and memorable question are case sensitive so remember where you have typed in capital letters.
- Do not double click or use the back space during the registration process as you may get an invalid request. If this happens close the window and start the process again.

If you are still unable to register please call the Help You Choose helpdesk on 0344 800 80 22 for assistance.